# How to Apply for Employment Opportunities

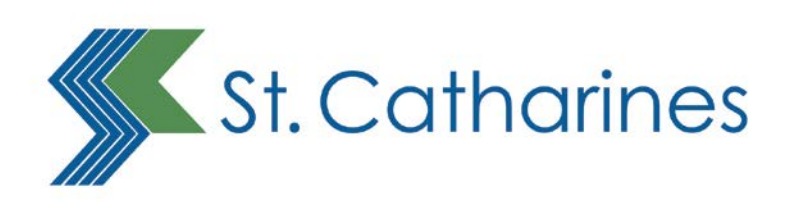

## **Viewing job postings**

Visit [www.stcatharines.ca](http://www.stcatharines.ca/) and click on the **Employment Opportunities** button. Our Careers page will then be displayed.

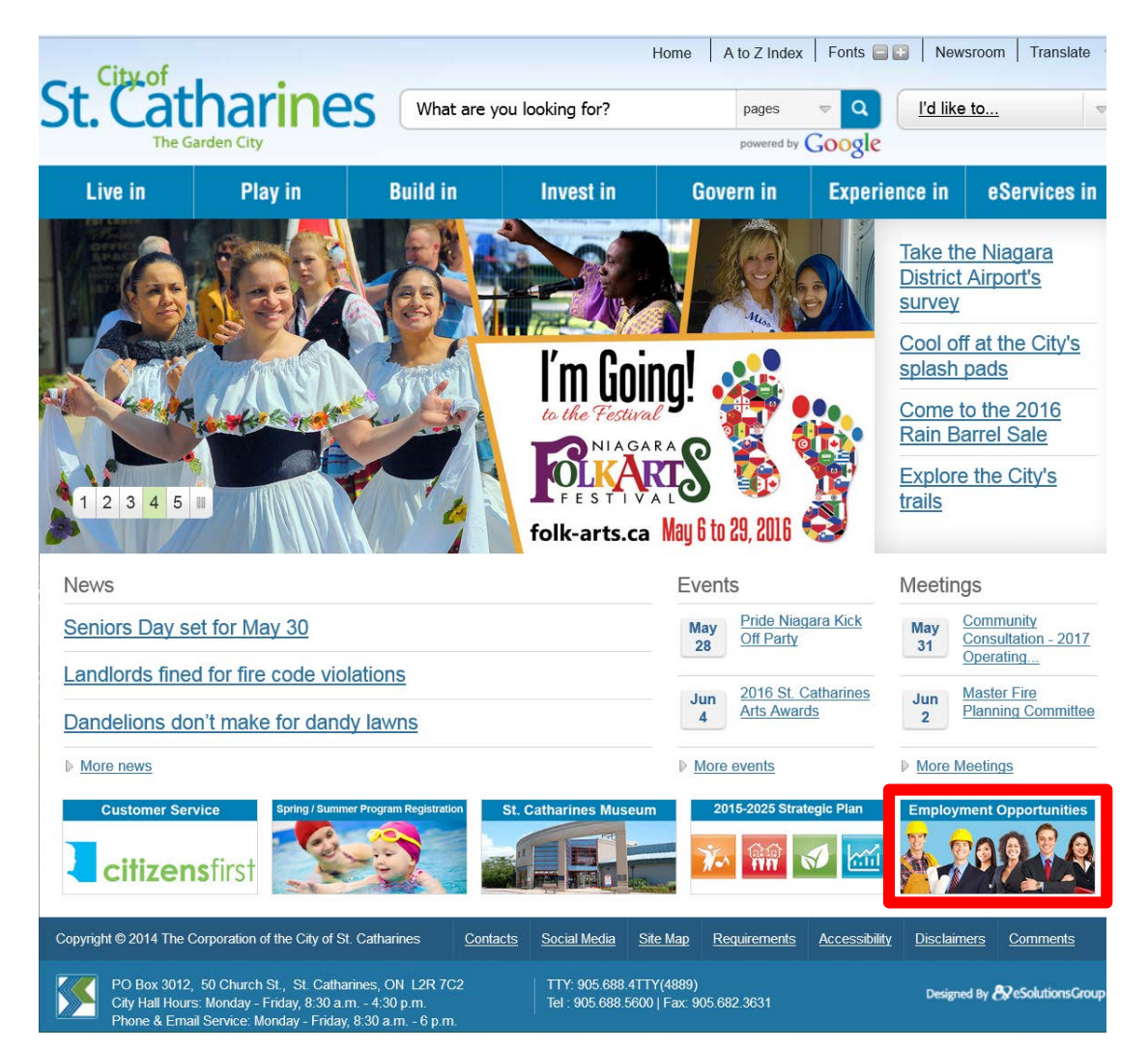

On the Careers page there will be a link to view current opportunities. **Click the current opportunities link**. A new window will open and you'll be taken to our **Current Job Opportunities website**.

### **Careers Webpage**

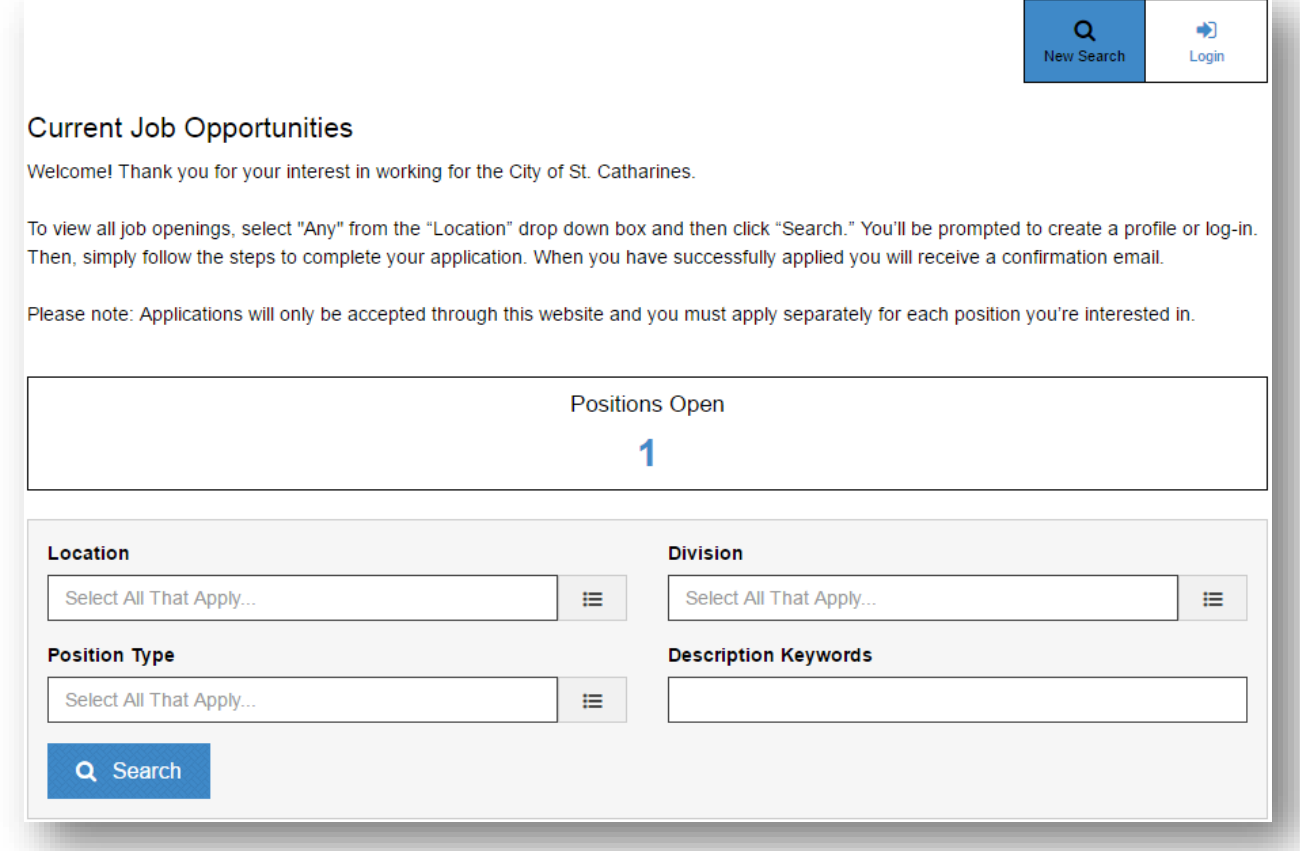

#### **If this is your first time applying for a job with the City**

Begin a new search. You will be required to fill in your personal information when you apply for a position.

#### **If you have applied to the City in the past**

Log in using your username and password by clicking the Login button.

- **EXECUTE:** Click **New Search** to view current postings.
- Click **My Jobs** to view new Job Alerts and positions you have previously applied to.
- Click **My Info** to view and update your personal information.

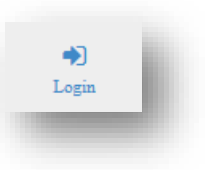

## **Searching open positions**

To begin a new search, choose a **Location**, **Division** and **Position Type** by clicking the fields, checking your selection, and clicking **Save** (to see all postings, do not enter any criteria and click **search**).

When choosing any of these categories you can narrow down the results by selecting a division or position type.

For the Division, please note that Corproate Support Services includes Citizens First (Customer Service), Human Resources and Information Technology (IT).

Click the **Search** button to display job postings that match your selection criteria.

Click **View** to learn more about the job. Each posting will expire at midnight on the closing date. This is in the format DD/MM/YY.

New postings are added frequently so check our website regularly.

When you are ready to apply, click on **Apply Now**.

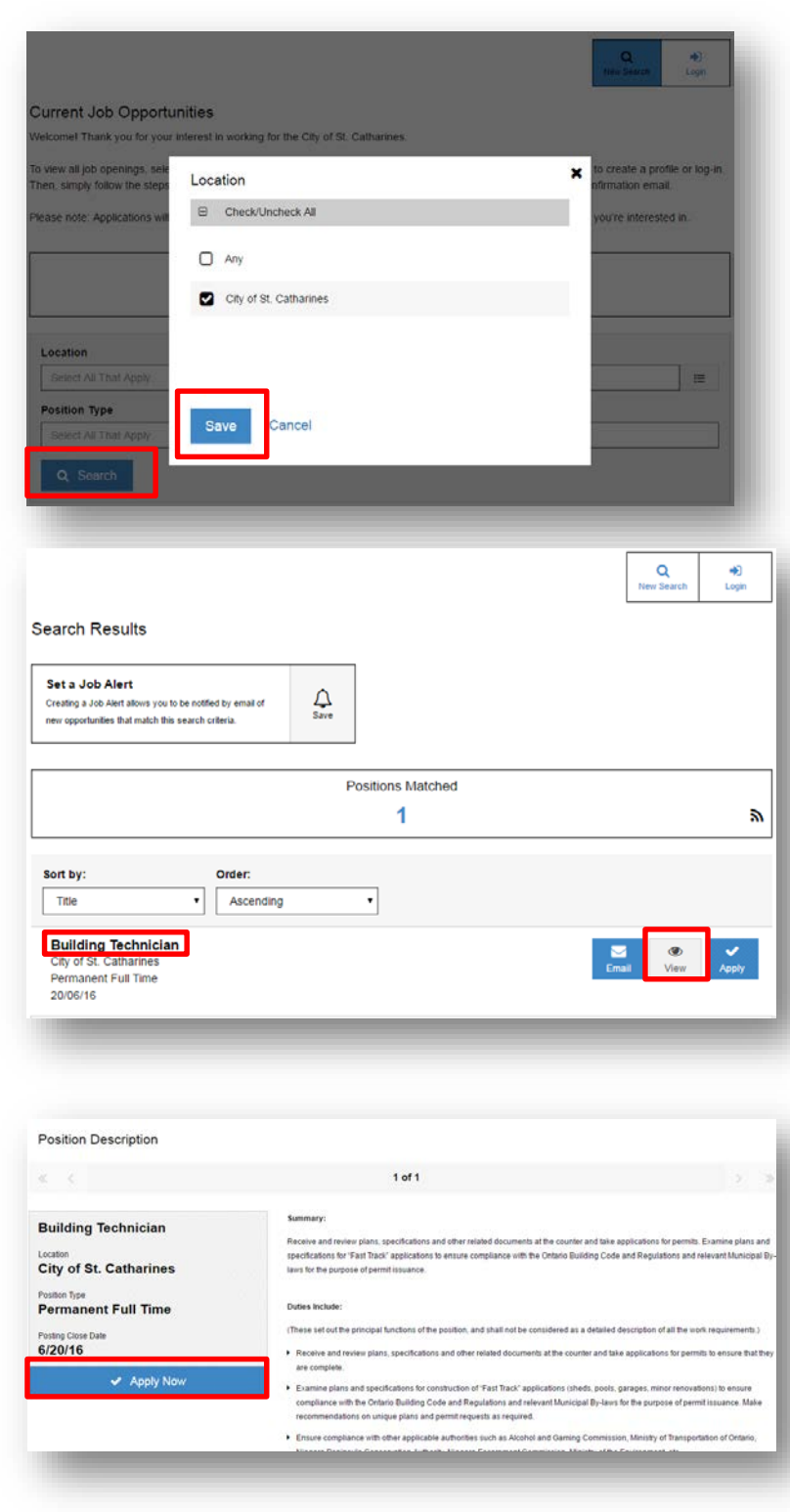

## **Applying for a positiion**

### **1) Register**

#### **New applicants**

If you are a first time user, you will be prompted to register with a valid email address. You will also be required to complete all mandatory fields marked with a red asterisk \*.

If you do not have an email address there are several free web-based email providers that you can use to create a personal email account. Popular providers include Gmail, Yahoo and Hotmail.

#### **Returning applicants**

Enter your email address and password to login.

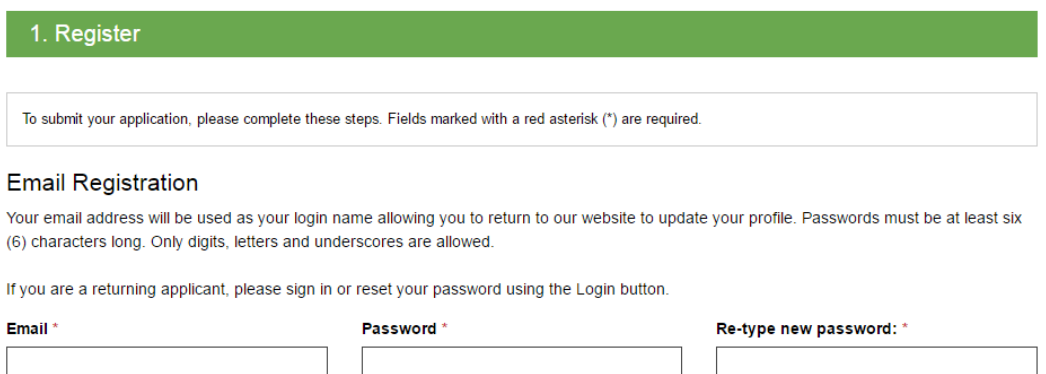

### **2) Your information**

#### **New applicants**

Complete the fields on the page.

#### **Returning applicants**

If you are a returning user, your information will be pre-populated from your last application. Review the information for accuracy each time you apply.

**Tip for both new and returning applicants:** Save time by using your resume or LinkedIn Profile to pre-populate fields. Be sure to check all the fields to make sure information was ported successfully from your resume or your LinkedIn profile.

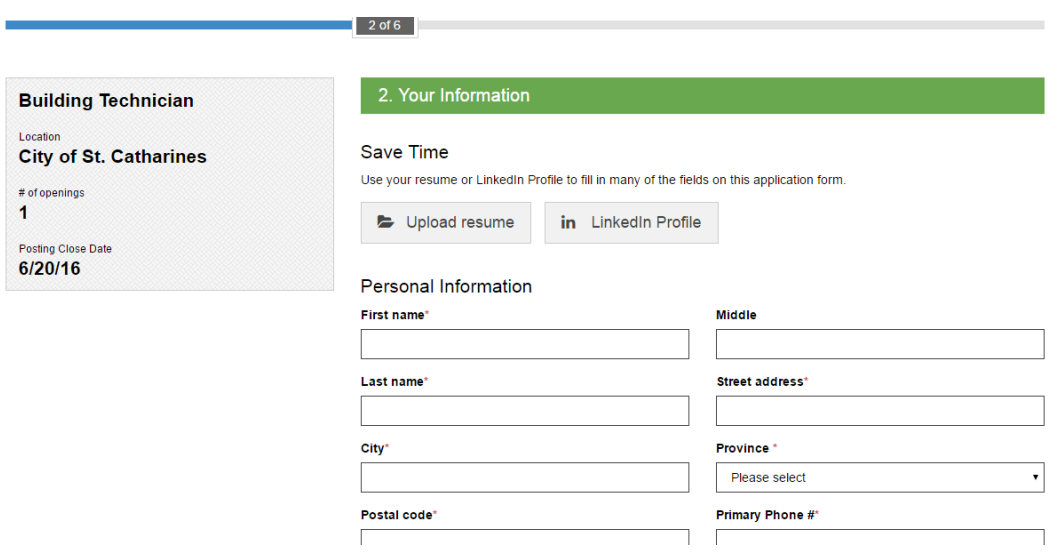

Complete a step by clicking on the right arrow on the bottom of the page. At any time you can save your application as a draft to complete later, or return to a previous step.

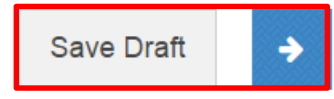

### **3) Resume**

#### **New applicants**

Click **Add Resume** and then **Browse** to upload a resume.

Cover letters can be copied and pasted into the text box or added as an attachment.

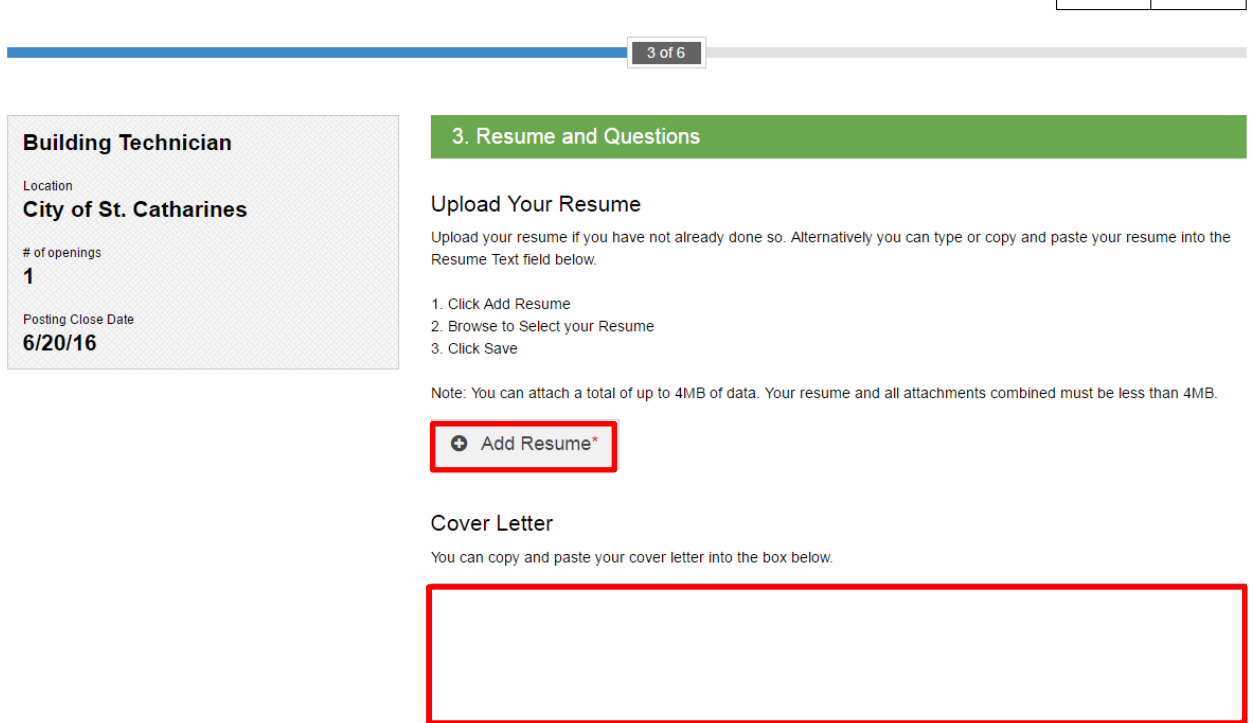

#### **Returning applicants**

You will already have a resume attached from your most recent job application with the City of St. Catharines. Select your previously uploaded resume to edit or remove it.

Note: the old version of your resume will not be replaced until you have clicked the "Save" button .

 $B$  Save

Q<br>New Search

 $\bigotimes$ <br>Exit

### **4) Work and Education History**

#### **New applicants**

Complete the Work and Education sections as necessary by clicking **Add Education and Add Work History**

#### **Returning applicants**

Verify that the information contained in Education History and Employment History is correct.

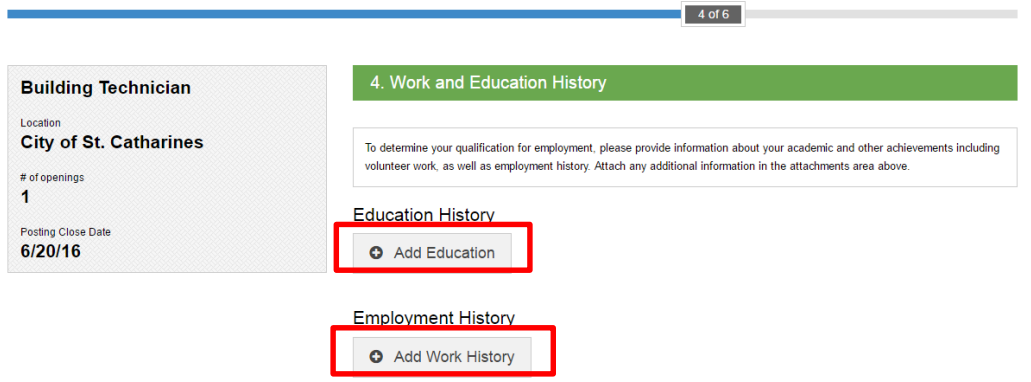

### **5) Other History**

#### **New applicants**

If applicable, click **Add Certificates and Licences** to add information.

Click **Add References** to provide information on your references. Please provide three references. Your references will not be contacted without your permission.

#### **Returning applicants**

Verify that the information contained in Certificates and Licences and references is correct.

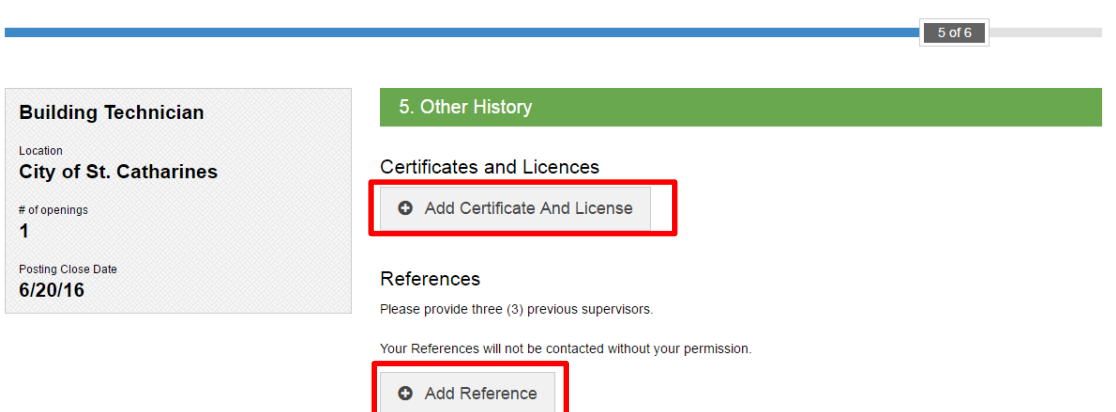

### **6) Review and Submit**

#### **New and returning applicants**

Finalize your application by typing your first and last name under **Candidate eSignature** and the date you applied (DD/MM/YY) under **Candidate eSignature Date**.

Review your application to ensure it is true. Make any necessary corrections, then click **submit**.

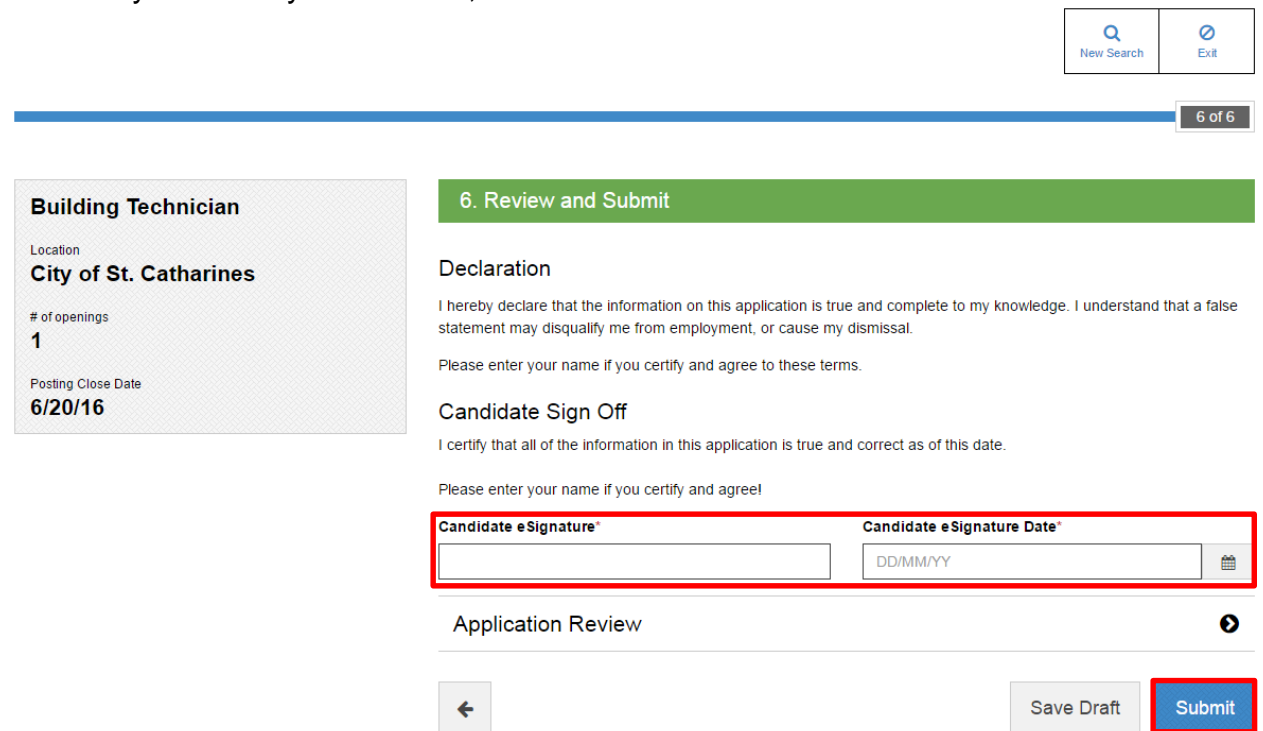

## **Job Alerts**

Job Alerts is a tool that the City of St. Catharines uses to aid candidates in their career search. Job alerts allow you to be notified of jobs that meet your interests. Job alerts are based on keywords. For example, you can

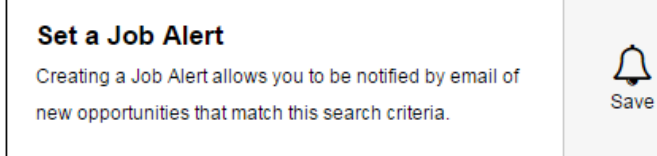

create a job alert based on keywords like "accounting," "lifeguard" or "planning."

Job Alerts is intended to be an aid for potential candidates. It is still the candidate's responsibility to regularly monitor our site for postings and apply for every position they are interested in.

### **After you've submitted your application**

When your application has been successfully submitted you will receive a confirmation email within 24 hours from [donotreply@invalidemail.com.](mailto:donotreply@invalidemail.com) Keep this email for your records. If you do not receive an email, check your junk mail folder. You can also see confirmation of successfully submitted applications in the "My Jobs" section of the careers website. Note: you must be logged in to see your successful applications.

If you are selected for an interview you will be contacted via email.

We appreciate all applicants who apply, but please be advised that only those applicants selected for an interview will be contacted.

For more information please contact Human Resources at 905-688-5601, ext. 1484. Our regular hours of operation are Monday to Friday 8:30 a.m. – 4:30 p.m.